- El tiempo de atención es el indicado al ingresar tu trámite y está expresado en días útiles.
- traslado interno **aquí**. Para mayor información sobre las posibles **convalidaciones** que se pueden realizar, te recomendamos ponerte en contacto con el PTC de la carrera en la modalidad a la que deseas trasladarte. También puedes revisar el tutorial de Convalidación de Asignatura por
- El traslado de EPE a Pregrado no tiene requisitos.
- Recuerda que dentro de EPE WS, se encuentra la modalidad EPE REGULAR y EPE WORKING STUDENT.
- Para trasladarte a EPE REGULAR, existen 3 modalidades:
- **1. Modalidad con estudios universitarios incompletos:**
- 72 créditos académicos\* aprobados en la universidad.
- **2. Modalidad con estudios superiores completos (técnicos o universitarios)**
- Adjuntar certificado de estudios superiores emitido por la universidad o instituto de procedencia en el formato del Ministerio de Educación.
- **3. Modalidad sin estudios superiores (alumno de Pregrado con menos de 72 créditos académicos aprobados)**
- Edad mínima: 24 años.
- Si deseas aplicar a EPE WORKING STUDENT, el único requisito es tener entre 16 y 23 años.
- Si te encuentras en EPE WS y deseas aplicar a EPE REGULAR o viceversa, deberás solicitar el trámite de Traslado Interno de Carrera.
- El trámite es sujeto a evaluación.
- Revisa el calendario académico del ciclo en curso para validar la vigencia del trámite **aquí**nticios (contacto-para-alumnos-upc/calendario/calendario/calendario/calendario/calend

#### VALIDACIÓN DEL TRÁMITE:

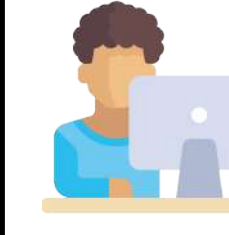

# TRASLADO DE PREGRADO A EPE

2

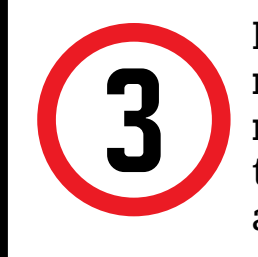

NOTA: Es importante especificar el periodo y /o carrera a la que se aplicará este cambio.

### IMPORTANTE: REGISTRO DEL TRÁMITE:

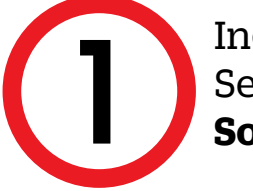

Se mostrará la siguiente pantalla, en la cual deberás de seleccionar en TIPO DE PROGRAMA tu modalidad de Estudios (AC - Pregrado o FC Pregrado WS). Asimismo, escoge tu carrera en la opción ELEGIR PROGRAMA . Finalmente, ubica el trámite a realizar: **Traslado de Pregrado a EPE** o **Traslado** 

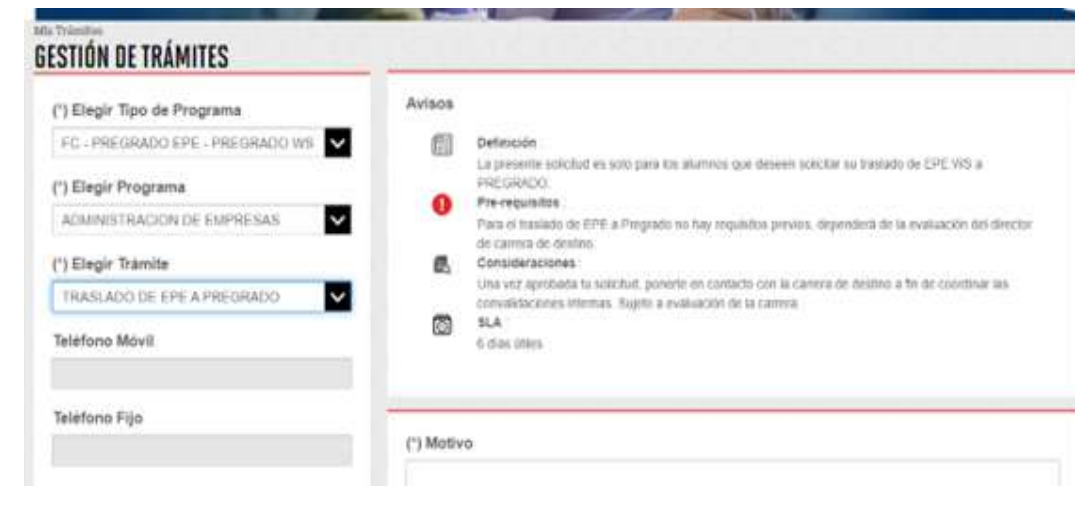

## **Y VICEVERSA**

Registra el sustento en el campo MOTIVO, mencionando la carrera y modalidad que deseas. Así mismo, adjuntar la constancia o certificado según tu tipo de traslado y envía tu solicitud. En caso de no adjuntar los necesarios, la solicitud no procederá.

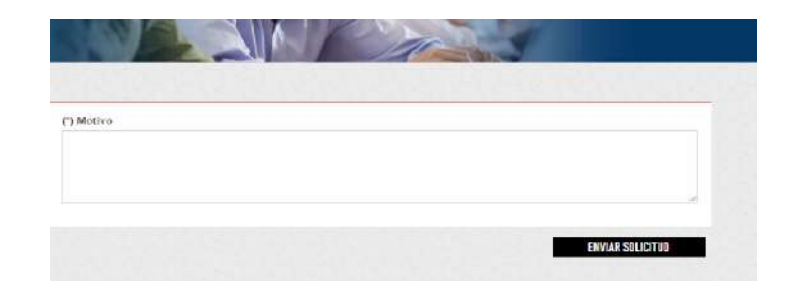

Actualizado a: noviembre, 2023.

Ingresa a MI UPC con tu usuario y contraseña. Selecciona la opción **Trámites > Listado de Trámites >** 1 **Solicitud de Servicio Académico**.

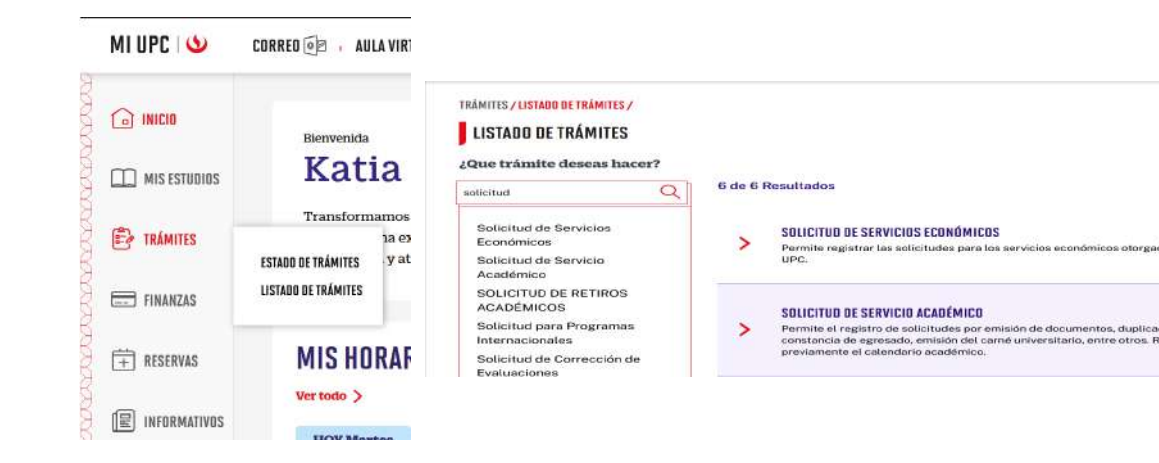

- Ingresa a: MI UPC > Trámites >Estado de Trámites
- Coloca tu usuario y contraseña.
- En la parte superior izquierda, seleccionar la opción [MIS TRÁMITES], luego elegir BANDEJA DE USUARIO.

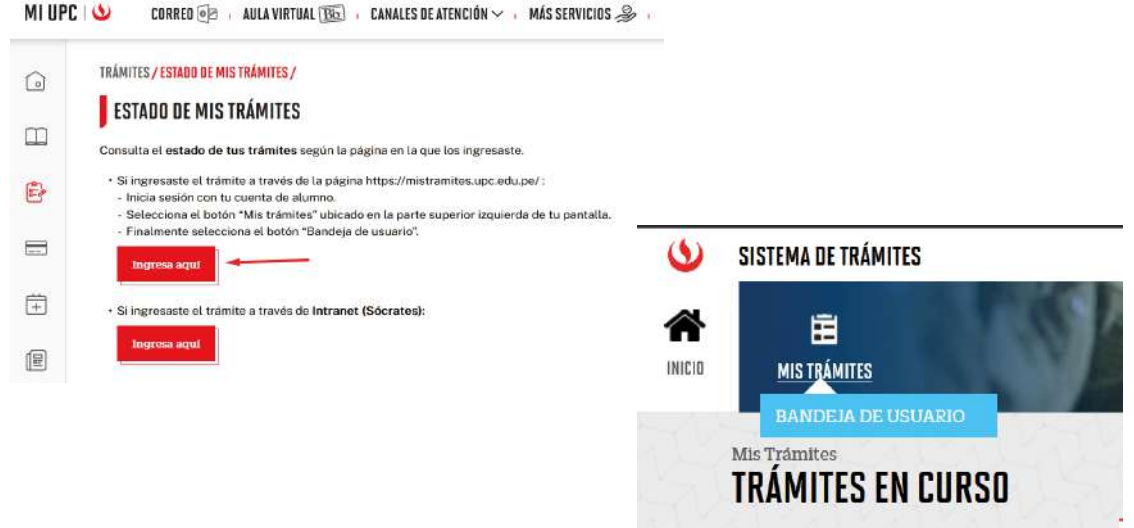